## **Pythagorean Triples Geometry—Creating a Document**

## **Activity Overview:**

This activity gives directions for constructing a right triangle such that the measures of the legs have whole number values. You will explore when the measure of the hypotenuse is a whole number and discover some Pythagorean Triples.

## **Materials**

• *Technology needed (TI-Nspire™ handheld, computer software)*

### **Step 1 Preparing the document**

1. Open a new document by clicking on

 $\boxed{6}$  on > New Document > Add Notes.

2. Type **Pythagorean Triples**.

**Note:** To obtain capital letters, press the  $\left[\hat{v} \cdot \hat{\textbf{s}}\right]$  key, then the letter.

- 3. Press~**> File > Save As …** Type **Pythagorean\_Triples**. Tab to [save] and press [enter]. **Note:** To obtain the underscore, press  $\boxed{\text{ctrl}}$   $\boxed{\square}$ .
- 4. To add a new page, press/~ **> Add Graphs**.
- 5. Press **Menu > Settings**. Select *Float 4* for Display Digits. Then press  $\lceil \frac{\ln n}{n} \rceil$  to move from one field to the next and press  $\lceil \frac{\ln n}{n} \rceil$  to uncheck all the boxes besides *Show axes end values*. Tab to OK and press  $\boxed{\mathbb{R}}$  or  $\boxed{\mathbb{R}}$ .
- 6. If needed, press  $\boxed{\text{ctr}}$   $\boxed{G}$  to remove the function entry line.

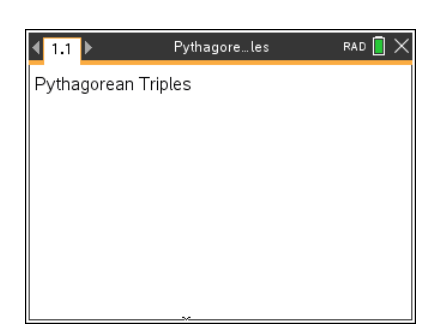

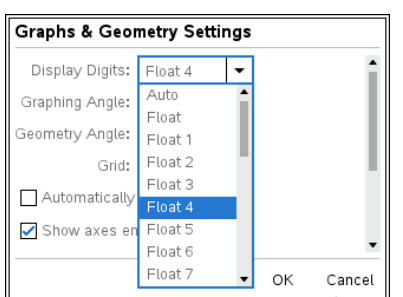

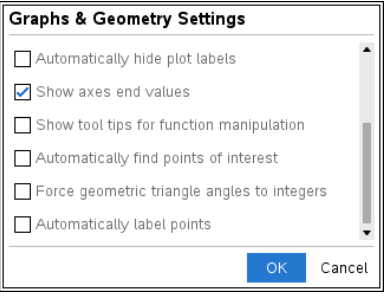

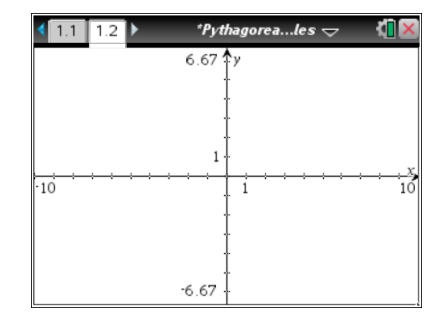

# **Pythagorean Triples Geometry—Creating a Document**

## **Step 2 Making a triangle**

1. To make a triangle, press **Menu > Geometry > Shapes > Triangle**.

**Note:** Be sure that you place the vertices on a tick mark. You need integer measurements for the legs.

Move the pencil to the origin. It will say *intersection point.* Press [enter] to place a vertex of the triangle. Label it by pressing  $\left[\hat{v}\right]$ shift] E.

- 2. Move to a tick mark on the positive *y*-axis. It will say *point on.* Press enter to place the second vertex. Press  $\left[ \theta + \theta \right]$  F to label it.
- 3. Move to a tick mark on the positive *x*-axis. It will say *point on*. Press enter to place the third vertex. Press  $\Phi$ shift G to label it.

Press esc to release the **Triangle** tool.

To make sure these vertices are on integer coordinates, drag points *F* and *G*. Both points should jump from one tick mark to another.

### **Step 3 Measuring the sides of a triangle**

- 1. To measure the three sides of the triangle, press **Menu > Geometry > Measurement > Length**.
- 2. Move to a side of the triangle and press [tab] until the word *side* appears. Press enter to see the measure. Drag to position the measurement. Press [enter].
- 3. Repeat this process for the other two sides.
- 4. Press esc to release the **Measurement** tool.

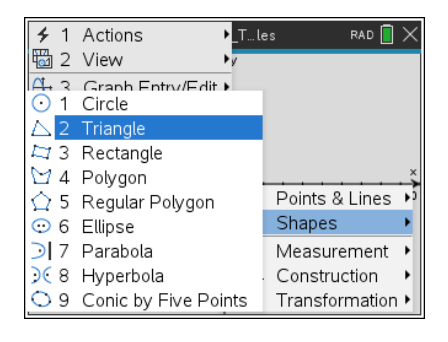

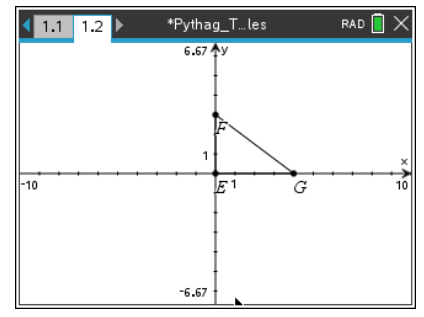

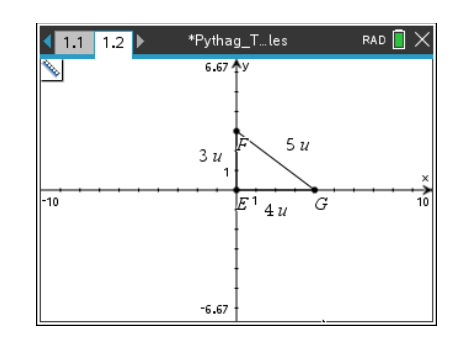

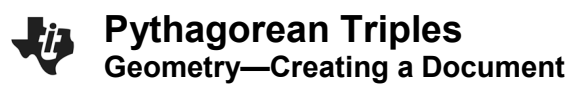

### **Step 4 Adjusting the window settings**

- 1. To adjust the window settings, press **Menu > Window / Zoom > Window Settings**.
- 2. Enter the settings as shown in the screen shot to the right. Be sure to use  $\left[\left(-\right)\right]$  to enter negative numbers. Remember to press  $\lceil$  tab] to move between the settings. Press  $\lceil$  tab] to OK and press [enter].

**Note:** This is not a square window, so isosceles triangles will not look isosceles.

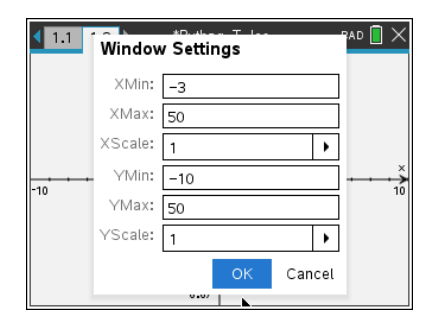

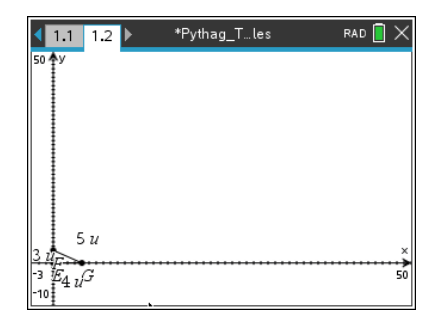

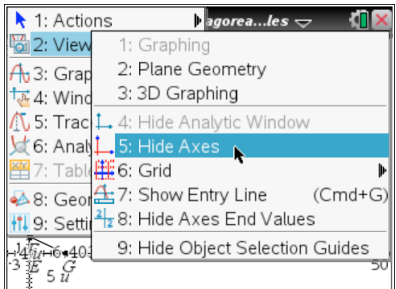

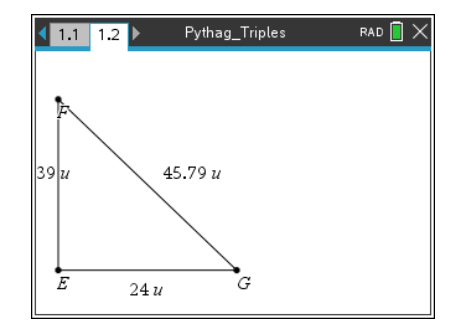

### **Step 5 Hiding the axes**

- 1. To turn off the axes, press **Menu > View > Hide Axes**.
- 2. Drag points *F* and *G* to make the triangle larger.
- 3. Drag the measurements to position them appropriately.

#### **Step 6 Saving the document**

1. Press  $ext{ctr}$   $S$ .